# SAVANT

# Savant<sup>®</sup> IP Audio Music Server

# **Deployment Guide**

Document Number:009-1602-02Document Date:December 2019Document Supports:da Vinci 8.8 or higher

This document will guide the installer through the process of installing, configuring, and adding Savant IP Audio Music Server to a RacePoint Blueprint<sup>™</sup> configuration.

- IP Audio Music Server [PAV-SMS2001-XX]

# Contents

To access links to the topics within this document, click the corresponding entry in the table below.

| 1. | Before You Begin4                                     | 5 | 3. Savant Music                         | 12 |
|----|-------------------------------------------------------|---|-----------------------------------------|----|
| 2. | Deployment Steps4                                     | ç | 9. System Monitor<br>9.1. AVB Info      |    |
| 3. | Wiring and Connections5<br>3.1. Audio Connection5     |   | 9.1. AVB Info<br>9.2. Savant Music Trim |    |
|    | 3.2. Network Connection5                              | A | Appendix A: Network Requirements        | 14 |
|    | 3.3. AC Power Connection5                             |   | Device Network Connections              | 14 |
| 4. | Installation5                                         |   | AVB Requirements                        | 14 |
| 5. | Blueprint Configuration                               |   | Managing IP Addresses                   | 14 |
|    | 5.1. Basic Blueprint Layout6                          |   | Network Changes                         | 14 |
|    | 5.2. Adding a Savant Music Server to a Configuration7 | A | Appendix B: Setting Static IP Address   | 15 |
| 6. | Expansion                                             |   | Appendix C: DNS (Add, Remove, Query)    |    |
|    | 6.2. Adding an AVB/TSN Switch9                        |   |                                         |    |
| 7. | Web User Interface (Web UI)10                         |   |                                         |    |
|    | 7.1. Accessing the Web UI10                           |   |                                         |    |
|    | 7.2. Status Tab 11                                    |   |                                         |    |
|    | 7.3. Network Tab 11                                   |   |                                         |    |
|    | 7.4. Inputs & Outputs Tab12                           |   |                                         |    |

# **Important Safety Information - Read First**

Before installing, configuring, or operating any equipment, Savant recommends that each dealer, integrator, installer, etc. access and read all relevant technical documentation. Savant technical documentation can be located by visiting Savant.com. Vendor documentation is supplied with the equipment.

Read and understand all safety instructions, cautions, and warnings in this document and the labels on the equipment.

#### Safety Classifications In this Document

| NOTE:      | Provides special information for installing, configuring, and operating the equipment.                               |
|------------|----------------------------------------------------------------------------------------------------|
| IMPORTANT! | Provides special information that is critical to installing, configuring, and operating the equipment.               |
|            | Provides special information for avoiding situations that may cause damage to equipment.                             |
| WARNING!   | Provides special information for avoiding situations that may cause physical danger to the installer, end user, etc. |

#### **Electric Shock Prevention**

| ELECTRIC<br>SHOCK!        | The source power poses an electric shock hazard that has the potential to cause serious injury to installers and end users.                                                 |
|---------------------------|----------------------------------------------------------------------------------------------------|
| ELECTRICAL<br>DISCONNECT: | The source power outlet and power supply input<br>power sockets should be easily accessible, to<br>disconnect power in the event of an electrical hazard<br>or malfunction. |

#### Weight Injury Prevention

| WEIGHT | I |
|--------|---|
| WEIGHT | I |

**NJURY!** Installing some Savant equipment requires two installers to ensure safe handling during installation. Failure to use two installers may result in injury.

# **Safety Statements**

All safety instructions below should be read, understood, and applied under all relevant circumstances when working with this equipment.

- 1. Read these instructions.
- 2. Keep these instructions.
- 3. Heed all warnings.
- 4. Follow all instructions.
- 5. Do not use this apparatus near water.
- 6. Clean only with dry cloth.
- 7. Do not block any ventilation openings. Install in accordance with the manufacturer's instructions.
- 8. Do not install near any heat sources such as radiators, heat registers, stoves, or other apparatus (including amplifiers) that produce heat.
- 9. Do not defeat the safety purpose of any polarized or grounding-type plug. A polarized plug has two blades with one wider than the other. A grounding type plug has two blades and a third grounding prong. The wide blade or the third prong is provided for your safety. If any provided plug does not fit into your outlet, consult an electrician for replacement of the obsolete outlet.
- 10. Protect any power cord from being walked on or pinched; particularly at plugs, convenience receptacles, and the point where they exit from the apparatus.
- 11. Use only attachments/accessories specified by the manufacturer, following all relevant safety precautions for any such attachments/ accessories.
- 12. Disconnect any outlet powered apparatus from its power source during lightning storms or when unused for long periods of time.
- 13. Refer all servicing to qualified service personnel. Servicing is required when the apparatus has been damaged in any way, such as a damaged power supply cord or plug, liquid being spilled or objects having fallen into the apparatus, the apparatus being exposed to rain or moisture, apparatus having been dropped, or other failure to operate normally.
- 14. To completely disconnect equipment from AC mains power, disconnect the power supply cord plug from the AC receptacle.
- 15. For applicable equipment, use the included power cord with the grounding prong intact to insure proper grounding of the device.
- 16. For any hardwired or fixed in-wall apparatus, carefully follow all wiring diagrams and instructions. All electrical wiring and servicing should be performed by a properly licensed electrician.

# 1. Before You Begin

Read this document in its entirety before starting deployment of the product, and ensure that the following required items are available:

| Savant IP Audio Music Server                                      |
|-------------------------------------------------------------------|
| Unique ID (UID) of the Savant IP Audio Music Server               |
| Savant Host (Smart or Pro) licensed and running da Vinci software |
| Savant Development Environment (SDE/MacBook)                      |
| Ethernet network meeting Savants requirements                     |

#### **Supported Release**

| Device            | Minimum Supported Release |
|-------------------|---------------------------|
| PAV-SMS2001       | da Vinci 8.8              |
| Feature           | Minimum Supported Release |
| Savant Music Trim |                           |

## 2. Deployment Steps

To successfully deploy a Savant IP Audio Music Server, follow the steps listed below. This page can be used as a checklist to track progress as items are completed.

| Review product specifications and connection details<br>See the device's Quick Reference Guide on the Savant Customer Community. |  |
|----------------------------------------------------------------------------------------------------|--|
| Install the Savant IP Audio devices<br>See Installation                                                                          |  |
| Install Savant qualified AVB/TSN Network Switch (Optional)<br>See Adding an AVB/TSN Switch                                       |  |
| Add the Savant IP Audio devices into a RacePoint Blueprint® configuration<br>See Adding a Savant Music Server to a Configuration |  |

# 3. Wiring and Connections

#### 3.1. Audio Connection

The Savant IP Audio Music Server has two audio output connections. This device provides one stream of Savant Music, both connections transmit the same audio.

## HELPFUL INFO:

The digital outputs on this product are fixed. If the connected device does not support 96kHz/24-bit digital audio, an external audio processor will be required.

#### 3.2. Network Connection

The Savant IP Audio Music Server uses a standard RJ-45 port complying with IEEE 802.3 Ethernet standards. This port also supports Audio Video Bridging (AVB) or Time Sensitive Networking (TSN) over Ethernet (AVB/TSN, IEEE 802.1). Up to 45 IP Audio devices can be connected using AVB/TSN compliant switching. For more information on this, see the Expansion section.

#### 3.3. AC Power Connection

## SURGE PROTECTION!

Use a surge-protected circuit for all components and power supplies requiring 100/240V (AC 50/60 Hz) source power.

#### ELECTRICAL DISCONNECT!

The source power outlet and power supply input power sockets should be easily accessible, to disconnect power in the event of an electrical hazard or malfunction.

## 4. Installation

The Savant IP Audio Music Server (PAV-SMS2001) can be placed on any solid flat surface such as a table or shelf, or can be installed in any 1U NEMA rack shelf.

# 5. Blueprint Configuration

#### 5.1. Basic Blueprint Layout

The image below shows a simplified example of a basic RacePoint Blueprint layout for the Savant IP Audio Music Server:

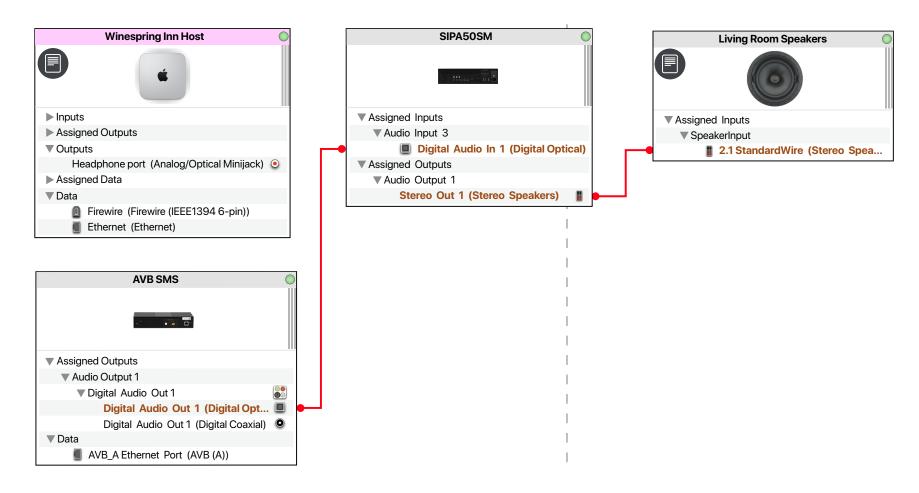

## 5.2. Adding a Savant Music Server to a Configuration

To add a Savant IP Audio Music Server to a RacePoint Blueprint configuration, follow the steps outlined below. The basic process is the same for all IP Audio devices.

Within the open Blueprint configuration for the site:

- 1. Click Show Library.
- 2. Search for PAV-SMS.
- 3. Select the PAV-SMS2001 and drag into a Shared Equipment zone.

# HELPFUL INFO:

Savant recommends placing all A/V source components in a Shared Equipment zone. The signal path of any source devices placed within a User zone cannot output to any other zone.

4. Name the Device.

|           | Enter a unique name for the component |
|-----------|---------------------------------------|
| Jan Barra | AVB SMS                               |
| ?         | Cancel Create                         |

- 5. Place PAV-SMS2001 in the layout window.
- 6. Select the PAV-SMS2001.
- 7. Open Inspector.
- 8. Enter the Savant UID in the corresponding field as shown below. The device UID can be found printed on a sticker on the physical device.

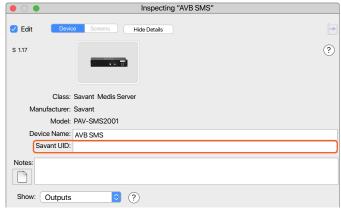

**NOTE**: For single unit deployments, there is no need to represent the Ethernet/data connection within Blueprint. This connection is implied, and should only be added for multi-unit deployments utilizing an AVB switch.

Savant IP Audio products support modular expansion with up to 45 devices in a single system. Each device must be added to the system in the same way shown here for the first. See the Expansion section of this document for further information.

# 6. Expansion

Up to 45 Savant IP Audio devices can be connected using any compatible AVB/TSN certified switch. The example below shows a simplified Blueprint layout using multiple IP Audio devices connected via AVB switch.

## 6.1. AVB Blueprint Layout

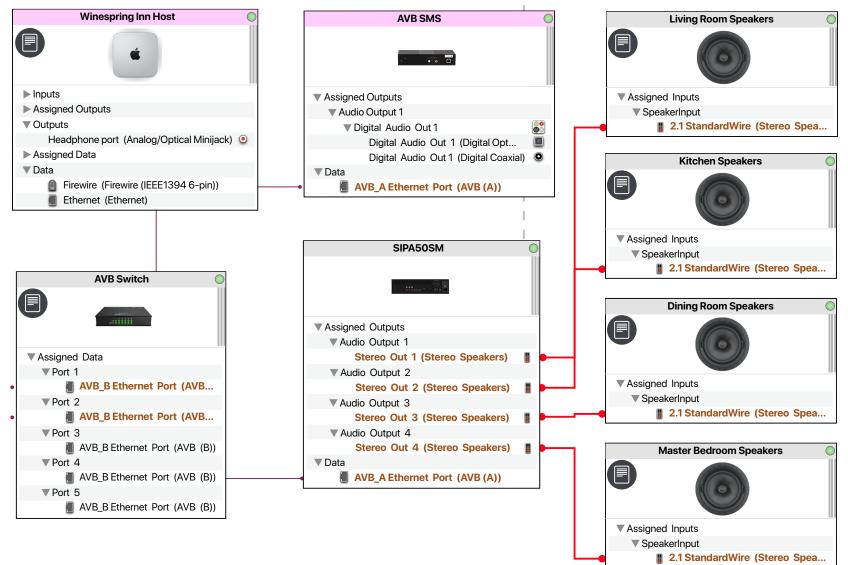

## 6.2. Adding an AVB/TSN Switch

An AVB/TSN switch is only needed if more than one IP Audio device is being used.

- 1. From Blueprint Click Show Library
- 2. Search for AVB.

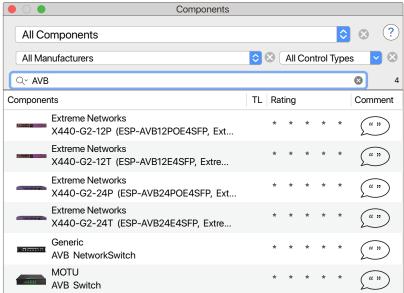

- 3. Drag into a Shared Equipment zone.
- 4. Name the Device.
- 5. Place the AVB switch in the layout window and make AVB connections.

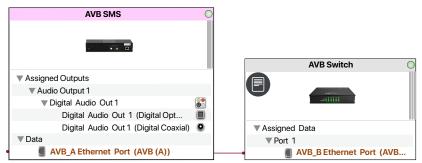

All Savant IP Audio devices in a multi-source AVB deployment of this type must be connected to the AVB switch via their Data/Ethernet ports as shown above.

# 7. Web User Interface (Web UI)

Savant IP Audio devices have an available Web UI, which includes options for control and real-time management of audio connections, as well as a number of device settings. This can be especially useful for troubleshooting potential issues in the field.

#### 7.1. Accessing the Web UI

In order to access the Web UI, the IP Address of the IP Audio device is needed. This can be obtained from System Monitor, rpmEmbScanner, or any network scanning software.

1. On the SDE, open a Web Browser and enter the address of the device in the address bar: Syntax: http://[IP Address of Device]

|       | <u>ि</u> 10 | .0.100.50 |        |
|-------|-------------|-----------|--------|
|       |             | Favo      | prites |
| ú     | G           | S         |        |
| Apple | Google      | Savant    | iCloud |

2. Once opened, login credentials will be required: Default User Name: RPM Default Password: RPM

| Log in to 10.0.100.50:80<br>Your password will be sent unencrypted. |        |        |  |  |  |
|---------------------------------------------------------------------|--------|--------|--|--|--|
| User Name<br>Password                                               |        |        |  |  |  |
| Remember this password                                              |        |        |  |  |  |
|                                                                     | Cancel | Log In |  |  |  |

#### 7.2. Status Tab

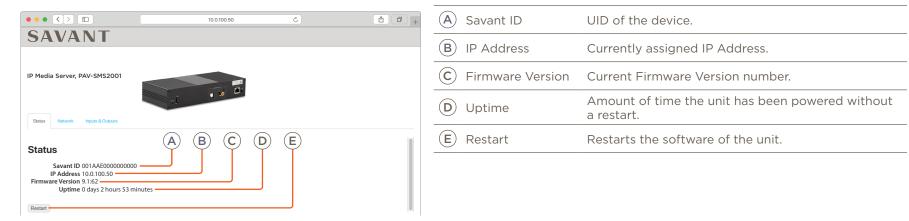

## 7.3. Network Tab

|                                                                                                    | A | IP Address<br>Configuration | DHCP (Dynamic Host Configuration Protocol) or Static.                                                                  |
|----------------------------------------------------------------------------------------------------|---|-----------------------------|----------------------------------------------------------------------------------------------------|
| IP Media Server, PAV-SMS2001                                                                                                    | B | IP Address                  | Displays the current IP Address and allows for entry.<br>This is automatically assigned when item A is set to<br>DHCP. |
| Status Network Inputs & Outputs                                                                                                    | C | Subnet Mask                 | Subnet mask of the network. This is automatically assigned when item A is set to DHCP.                                 |
| Network                                                                                                    | D | Router                      | IP Address of the network router. This is also known as Gateway or Default Gateway.                                    |
| O DHCP A                                                                                                    | E | Revert                      | Select to erase entered settings and revert back to saved settings.                                                    |
| IP Address         0.0.0         B           Subnet Mask         255.255.255.0         C           Router         10.0.100.1         D | F | Apply & Restart             | Select to apply entered settings, and restart the device.                                                              |
| Rovert Apply & Restart                                                                                                    |   |                             |                                                                                                    |

NOTE: Setting the IP Address with a Static Address from the WebUI will automatically set the device's DNS to 8.8.8.8 and 8.8.4.4 (Google).

#### 7.4. Inputs & Outputs Tab

| SAVANT                                                                                                    | 100.100.50 C A +                                                                                         |   | Connector Type              | Analog Inputs: Stereo RCA, Digital Inputs (TosLink),<br>Media Server.                                                                                                    |  |
|----------------------------------------------------------------------------------------------------|----------------------------------------------------------------------------------------------------|---|-----------------------------|----------------------------------------------------------------------------------------------------|--|
| IP Media Server, PAV-SM52001                                                                                                   |                                                                                                    | B | Channel Trim                | Fixed input.<br>The built-in music stream is a digital source and does<br>not have a variable trim.                                                                                                    |  |
|                                                                                                    | · · · · D·                                                                                               | C | Input List                  | List of the inputs on the device.                                                                                                    |  |
| Status Network Inputs & Corputs                                                                                                |                                                                                                    | D | I/O Connection<br>Indicator | When an input is connected to an output, a line will<br>appear between them representing the connection.<br>Inputs without an active connection display a black<br>dot with no line. To connect an input to any output,<br>click and hold the black dot for the input, then drag<br>to the dot for the output and release. |  |
| E Output List                                                                                                    | Output List List of the outputs on the device.                                                           |   |                             |                                                                                                    |  |
| (F) Output Channels                                                                                                    | <ul> <li>F) Output Channels</li> <li>Digital outputs are set to Stereo and cannot be changed.</li> </ul> |   |                             |                                                                                                    |  |
| <ul> <li>Pass-Through</li> <li>Pass-Through</li> <li>Digital outputs are set to Pass-Through and cannot be changed.</li> </ul> |                                                                                                    |   |                             |                                                                                                    |  |
| (H) Delay                                                                                                    | H Delay Adjustable delay per channel from 0 - 160ms.                                                     |   |                             |                                                                                                    |  |
| () Volume                                                                                                    | U         Volume         Fixed Output                                                                    |   |                             |                                                                                                    |  |
|                                                                                                    |                                                                                                    |   |                             |                                                                                                    |  |

## 8. Savant Music

The PAV-SMS2001 has a single stream of Savant Music. This allows the use of popular music streaming services such as Pandora or Spotify (streaming music service fees may apply). For a full list of supported streaming services, see Savant Media Server/Savant Music Supported Streaming Services on the Savant Customer Community.

The service is generated in Blueprint. The streaming services are managed in the Savant Pro App.

# *i* HELPFUL INFO:

The Host must be connected to the Savant Cloud with a valid Host Binding in order to add streaming services to the system via the Savant Pro App.

## 9. System Monitor

Active AVB connections can be monitored from System Monitor. Select the AVB Info tab from the left side menu list to view active connections and devices.

#### 9.1. AVB Info

Connections outputting from their source device without transmitting over an AVB connection will not display under the AVB Info tab. Examples:

- Audio from device A that is output from device B will be displayed, as the signal is being passed over an AVB connection between devices.
- Audio from device A outputting from device A will not be displayed, as the signal is not being sent over an AVB connection between devices.

| Disconnect<br>CENERAL<br>Octorolier Into<br>Processos<br>A Dagnostic Reports<br>System Licenses                                                                                                    | AVB Statos<br>AVBSMS(1)<br>PAV SMS2001                             | System Status<br>Online<br>Connections<br>Logical Input Input<br>MainBoard-M | Current Service Output Switch<br>SVC_AV_SAV AOMBC | Logical Output | Output     Sink Zone Analog Stereo Common | A | AVB Stations | All AVB/TSN compliant Savant products will display.<br>AVB/TSN Master/Slave notations display here. If<br>"Freewheeling" displays AVB connections will not<br>work. |
|----------------------------------------------------------------------------------------------------|--------------------------------------------------------------------|------------------------------------------------------------------------------|---------------------------------------------------|----------------|-------------------------------------------|---|--------------|----------------------------------------------------------------------------------------------------|
| System Licenses     Contract Net     Contract     System State     Gravice Events     Gravice Events     Gravice Events     Avv     Windo Contraction     Mode Contraction     Mode Contraction     Graves Networks     Graves Networks     Grave | AM/C(2)<br>PAV-AM/C<br>Locked<br>AOM/BC(3)<br>PAV-AOM/BC<br>Locked |                                                                              |                                                   |                |                                           | B | Connections  | All active AVB/TSN connections that originate on the selected device.                                                                                               |

#### 9.2. Savant Music Trim

Input trim of the Savant Music 2.0 service can be adjusted from within System Monitor. The trim adjustment is from 0 dB to -12 dB. Below is an image of the Music Service System Monitor screen.

|            | Winesprin                                                                                                   | g Inn - 10.0.100.50 (Host)       |       |
|------------|----------------------------------------------------------------------------------------------------|----------------------------------|-------|
| Disconnect |                                                                                                    | System Status<br>Online          |       |
|            | Device Name Savant Music<br>Zone Shared Equipment<br>Logical IO Savant_music, Mainboard (Media Source 1) -> | Audio Settings<br>Music Tim (dB) | 0<br> |

## **Appendix A: Network Requirements**

Savant requires the use of business class/commercial grade network equipment throughout the network to ensure the reliability of communication between devices. These higher quality components also allow for more accurate troubleshooting when needed.

#### **Device Network Connections**

Connect all Savant devices to the same local area network (LAN) or subnet as the Host. Savant recommends not implementing any type of traffic management, packet shaping, band steering, QoS or similar features within the network topology for Savant devices, as this may interfere with performance.

#### **AVB Requirements**

Savant requires the use of an AVB/TSN compliant switch meeting IEEE standard 802.1BA+2011 for all IP Audio components utilizing AVB communication.

#### Managing IP Addresses

To ensure that the IP Address will not change due to a power outage, a static IP Address or DHCP reservation should be configured. Savant recommends using DHCP reservation within the router. By using this method, IP Addresses for all devices can be managed from a single UI, avoiding the need to access devices individually.

#### Setting a Static IP Address

Setting a Static IP Address can be done in the Web UI via the Network tab.

#### Setting DHCP Reservation

The process for setting DHCP reservation varies from router to router. Refer to the documentation for the router to configure DHCP reservation.

#### **Network Changes**

Savant recommends performing one of the following steps to refresh the IP connection. After connecting to a new network, changing routers, or altering the IP address range for the current router:

#### **Cycle Power**

- Disconnect the IP Audio device from the power source.
- Wait 15 seconds and then reconnect.

#### Hot Plug the Ethernet (LAN) Connection

- Disconnect the Ethernet (LAN) connection from the device.
- Wait 15 seconds and then reconnect.

## **Appendix B: Setting Static IP Address**

To assign a static IP address for a Savant IP Audio device, follow the steps outlined below:

- 1. Open System Monitor.
- 2. Double click the Host.
- 3. Select Controller Info.
- 4. Select the PAV-SMS2001.
- 5. Copy the IP address.
- 6. Open a web browser and enter the IP Address in the address bar.
- 7. Enter the username and password. Default username: RPM, default password: RPM.
- 8. Select the Networking tab.
- 9. Select Static

| Status | Network | Inputs & Outputs |  |
|--------|---------|------------------|--|
|        |         |                  |  |

#### Network

| OHCP<br>Static            | 9  |
|---------------------------|----|
| IP Address 10.0.100.50    | 10 |
| Subnet Mask 255.255.255.0 | 11 |
| Router 10.0.100.1         | 12 |
| Revert Apply & Restart    | 13 |

10. Enter desired IP Address

**NOTE**: To avoid potential IP addressing conflicts, the IP address entered must be outside the DHCP range, or should be reserved for the device's UID within the router.

- 11. Enter the Subnet Mask, change only if needed.
- 12. Enter the IP address of the router, change only if needed.
- 13. Click Apply & Restart.

## Appendix C: DNS (Add, Remove, Query)

Manually setting DNS at the component level is generally not required, and is only sometimes relevant for devices utilizing a built-in Savant Music stream. Follow the steps shown below to add, remove, or query the configured DNS server(s) for IP Audio devices.

- 1. Open a terminal window on a MacBook/SDE.
- 2. Enter ssh RPM@<IP Address of IP Audio device> Example:

#### ssh RPM@10.0.100.45

- 3. When prompted enter the password. Default: RPM
- 4. Once logged in, the commands below will add, remove, or query the DNS server(s) configured:

| To add a DNS server:                 | <pre>setDNSServer -add -address x.x.x.x <enter></enter></pre>                 |  |
|--------------------------------------|-------------------------------------------------------------------------------|--|
| To remove a DNS server:              | <pre>setDNSServer -remove -address x.x.x.x <enter></enter></pre>              |  |
|                                      | setDNSServer <enter></enter>                                                  |  |
| To query the DNS servers configured: | Terminal window will respond with the list of DNS servers as displayed below: |  |
| to query the DNS servers configured. | nameserver 8.8.8.8                                                            |  |
|                                      | nameserver 8.8.4.4                                                            |  |

## **Important Notice**

#### Disclaimer

Savant Systems, LLC. reserves the right to change product specifications without notice, therefore, the information presented herein shall not be construed as a commitment or warranty.

Savant Systems, LLC. shall not be liable for any technical or editorial errors or omissions contained herein or for incidental or consequential damages resulting from the performance, furnishing, reliance on, or use of this material.

#### Patents

Certain equipment and software described in this document is protected by issued and pending U.S. and foreign patents.

All products and services are trademarks or registered trademarks of their respective manufacturer.

## Coypright

This document contains confidential and proprietary information protected by copyright. All rights reserved. Copying or other reproduction of all or parts of this document is prohibited without the permission of Savant Systems.

#### Trademarks

© 2019 Savant Systems, LLC. All rights reserved. Savant, Savant App, TrueImage, Savant Host, Now You Can, RacePoint Blueprint, Single App Home, TrueCommand, TrueControl, and the Savant logo are trademarks of Savant Systems, LLC.

AirPlay, Apple, AirPort Express, AirPort Extreme, Apple TV, Apple Remote Desktop, FireWire, iMac, iTunes, iPad, iPad mini, iPad Air, iPhone, MacBook, Mac and OS X are trademarks or trade names of Apple Inc. iOS is a trademark of Cisco<sup>®</sup>. Android, Google, Google Play, and other Google marks are trademarks of Google, Inc. Wi-Fi is a registered trademark of the Wi-Fi Alliance<sup>®</sup>. HDMI<sup>®</sup> is a trademark of HDMI Licensing, LLC. MOTU<sup>®</sup> is a registered trademark of Mark of the Unicorn, Inc. Luxul is a registered trademark of Luxul Wireless. NETGEAR<sup>®</sup>, the NETGEAR Logo and ProSAFE are trademarks of NETGEAR, Inc. Extreme<sup>™</sup> is a trademark of Extreme Networks, Inc.

All other brand names, product names, and trademarks are the property of their respective owners.

#### **Technical and Sales Support**

Savant Systems, LLC is dedicated to providing prompt and effective support in a timely and efficient manner.

- To contact Savant Support, access the **Savant Customer Community** and enter a support Case ticket.
- To contact Savant Sales, visit Savant.com and select Contact Us to locate a local sales representative in your area.